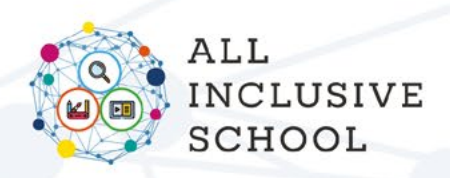

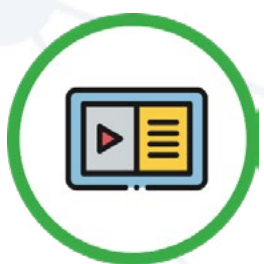

## **SOCIAL BOOKS CREATOR**

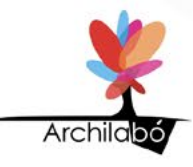

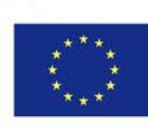

Co-funded by the Erasmus+ Programme of the European Union

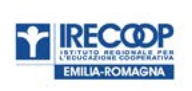

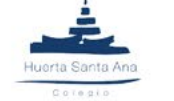

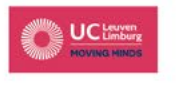

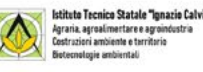

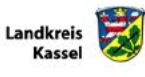

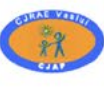

**INSPECTORATUL** 

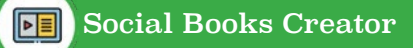

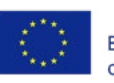

### **CUPRINS**

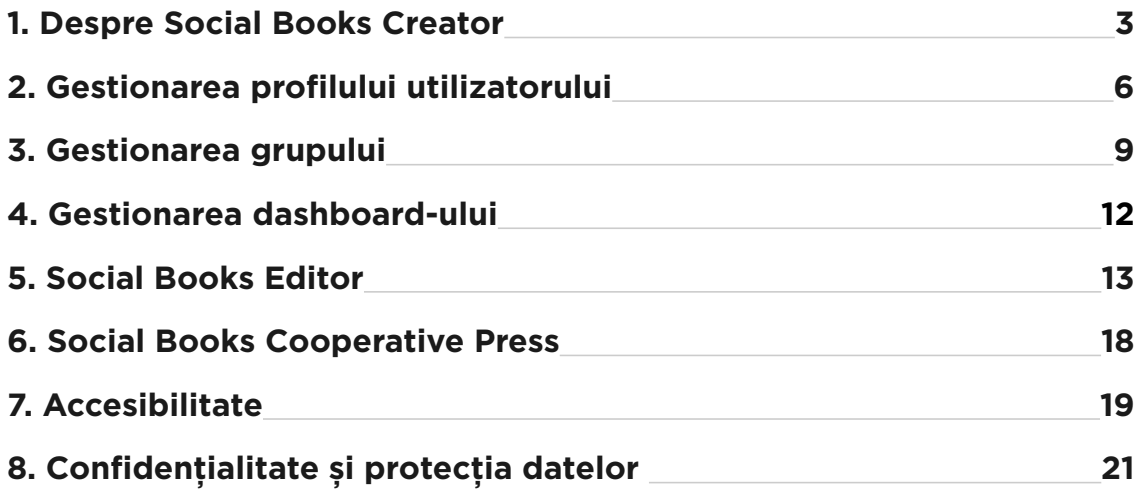

# **HUTHER**

## <span id="page-2-0"></span>**1. Despre Social Books Creator**

### **DE UNDE VINE SOCIAL BOOKS CREATOR**

Social Books Creator este o aplicatie web concepută pentru crearea **de resurse digitale extrem de accesibile,** care sunt numite *Social Books* datorită **naturii lor de cooperare**.

Social Books Creator este al treilea rezultat intelectual conceput de parteneriatul proiectului Erasmus + All-Inclusive School, menit să ofere profesorilor și educatorilor europeni instrumente didactice inspirate de o abordare și metodologii incluzive.

Aplicaţia web este disponibilă în toate limbile ţărilor partenere (italiană, germană, olandeză, română, spaniolă) și engleză.

Ideea SBC se bazează pe o viziune a **predării și a învăţării ca un proces intersubiectiv**, în care rolurile celor care predau și celor care învată sunt amestecate, pentru a face fiecare elev activ și conștient de stilul său de învăţare. Cadrul pedagogic combină **practicile de învăţţare prin cooperare** cu **competenţele digitale**, pentru a obţine rezultate de învăţare mai incluzive și semnificative. Acest cadru răspunde extrem de mult timp inovaţiei digitale și se referă la acele teorii ale învăţării axate pe utilizarea aplicatiilor web în scopuri de predare și învătare.

SBC permite s**crierea colaborativă**, prin crearea unui grup de autori, grup care poate fi compus dintr-un un profesor (sau mai mulţi) și din elevi; ei pot alege împreună subiectul cărţii lor sociale și pot co-construi conţinutul, aspectul, lungimea și alte aspecte editoriale.

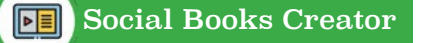

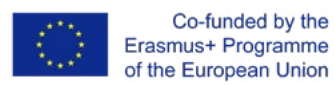

#### **CARE SUNT OBIECTIVELE SBC?**

Social Books Creator nu este un editor de text obișnuit, cum ar putea sa para la prima vedere. Este, mai precis, un editor de ebook, optimizat pentru producerea de **resurse digitale deschise** caracterizate prin **accesibilitate ridicată,** atât din punct de vedere al continutului, cât și al interfetei utilizatorului.

Conţinuturile sunt accesibile dacă se potrivesc stilurilor și layouturilor tipografice definite. Social Books **Editor** este proiectat să ofere un aspect unic compus din blocuri succesive: antet, text, listă, listă de verificare, cod, cotaţie, html brut, hartă conceptuală, imagine. Aceste blocuri sunt identificate printr-un fundal colorat și pot fi combinate liber și puse in ordine pentru a construi un manual digital personalizat.

Din același motiv, optiunile de formatare ale fiecărui bloc sunt reduse corespunzător **parametrilor de utilizare**.

Interfata de utilizator a Social Books Editor afișează o culoare primară care este verde și folosește Material Design ca limbaj vizual pentru a garanta o întelegere completă a tuturor elementelor de interfață.

Prin urmare, UI este simplă și esențială, acțiuni importante sunt plasate în partea de sus a paginii, elementele sunt etichetate de verbe de acţiune (permitand unui cititor de ecran sa interactioneze cu interfata).

### **CINE POATE BENEFICIA DE UTILIZAREA SBC?**

Social Books Creator este disponibil gratuit pentru profesorii și educatorii care doresc să facă experimenteze un instrument digital care vizează **promovarea incluziunii**.

Social Books Creator a fost conceput pentru a fi potrivit pentru elevii cu dizabilități cognitive usoare până la moderate și alte nevoi speciale educaţionale speciale.1 .

*<sup>1</sup> Vezi Descrierea grupului tinta in ALL-IN IDENTIKIT la pagina 16.*

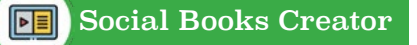

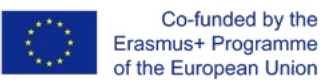

Dar în virtutea caracteristicilor sale și a principiilor proiectării universale pentru învăţare, Social Books Creator este adecvat pentru a fi utilizat cu toti elevii din clasă, indiferent de diferente. Aplicatia web este un ghid puternic pentru organizarea activităţilor de predare și învăţare, deoarece face posibilă **personalizarea interfeţei** și **integrarea instrumentelor compensatorii**. Mai mult, principala utilitate a SBC privește **procesul de creare** a unei cărţi sociale, mai degrabă decât atenţia exclusivă acordată noţiunilor din disciplina predata.

Astfel, unele activităţi deja definite care urmează să fie efectuate cu Social Books Creator sunt descrise în ALL-IN TEACHER KIT, al doilea rezultat intelectual al proiectului All Inclusive School.

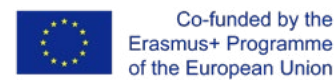

<span id="page-5-0"></span>**HILLING** 

## **2. Gestionarea profilului utilizatorului**

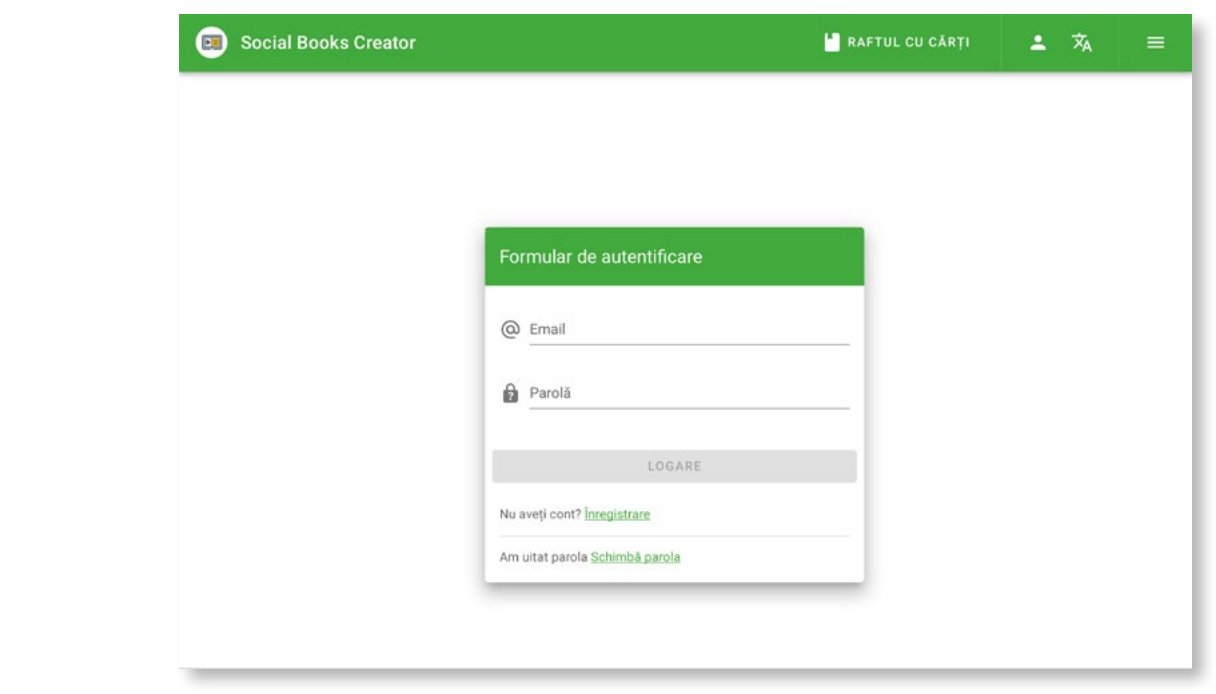

Pentru a accesa profilul de utilizator, puteţi urma două proceduri:

- 01. După ce v-aţi conectat la SBC, selectaţi pictograma *Profil* situată în bara de titlu din partea dreaptă sus a ecranului; apoi tastati *Profil*;
- 02. După ce v-aţi conectat la SBC, selectaţi butonul *meniului hamburger* din colţul din dreapta sus al ecranului; apoi, pe partea stângă a ecranului, este afișată o bară de navigare unde puteţi selecta *Informa*ţ*ii personale*.

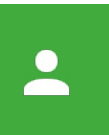

*Profil*

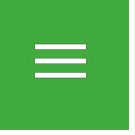

*meniului hamburger*

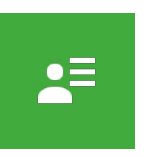

*Informaţii personale*

<span id="page-6-0"></span>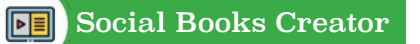

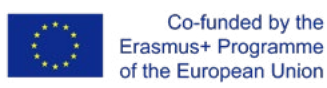

#### **În secţiunea Informaţii personale puteţi:**

- s**a furnizaţi informaţii personale** pentru a completa setările contului. Pentru a edita sectiunea cu informații personale:
	- selectati pictograma *Creion* și vi se va solicita să furnizaţi **câteva informaţii obligatorii** (cele roșii) și unele informatii optionale (cele gri). De asemenea, informaţiile despre organizaţie sau școala de care aparţineţi sunt opţionale.
	- ° apoi selectaţi *Salvare* pentru a înregistra informatiile.

**Numele și prenumele** dvs. vor fi afișate atât în colţul din stânga sus al barei laterale, cât și în secţiunea grupuri din zona membrilor grupului (consultaţi **secţiunea Grupuri** din §3).

- Dacă doriţi să urmăriţi sau să recuperaţi datele furnizate în aplicatia web, le puteti descărca selectând *Descărcaţi datele dvs. personale* în zona Securitate și confidentialitate.
- Încărcaţi-vă **avatarul** sau decideţi să îl eliminaţi. Imaginea poate fi încărcată în trei moduri diferite:
	- ° din memoria locală a dispozitivului;
	- folosind un URL public;
	- făcând o poză cu camera dvs. web.
- Setaţi-vă **preferinţele**:
	- ° prin alegerea **limbii implicite** dintre engleză, italiană, spaniolă, germană, română și olandeză;
	- ° prin activarea sau dezactivarea **indicilor**;
	- ° prin a decide dacă doriţi și cât de des doriţi să primiţi **e-mailuri și notificări.**

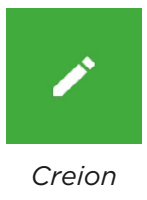

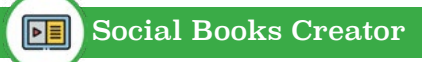

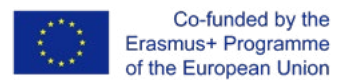

• Gestionati **parola** și schimbati-o dacă este nevoie, după ce ati creat-o în faza de înregistrare. Selectaţi *Schimbaţi parola* în zona Securitate și confidenţialitate.

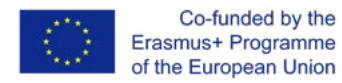

### **3. Gestionarea grupurilor THE PERSON**

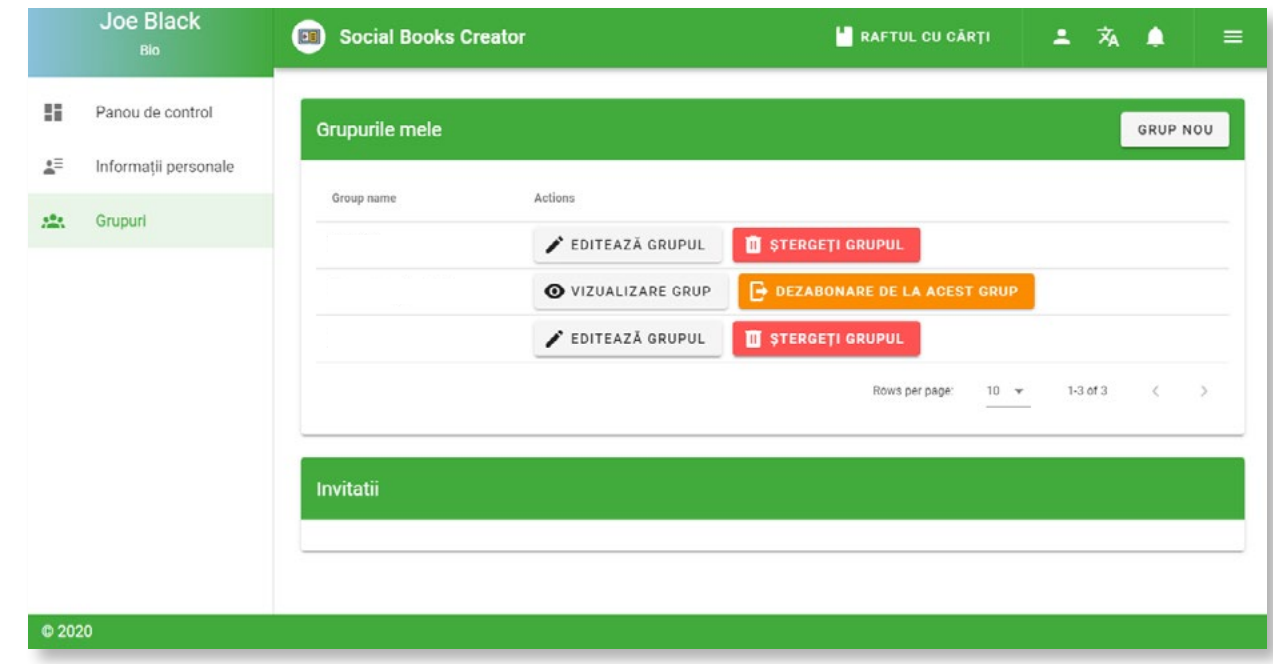

Pentru a accesa secţiunea grupuri, trebuie să vă conectaţi la contul SBC și să selectaţi butonul *meniului hamburger* din colţul din dreapta sus al ecranului; apoi, în partea stângă a ecranului, este afișată o bară de navigare unde puteţi selecta *Grupuri*.

*Erasmus+ project no# 2018-1-IT02-KA201-048385*

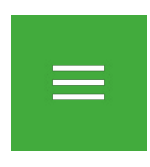

*Meniului hamburger*

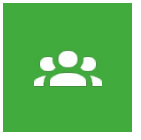

*Grupuri*

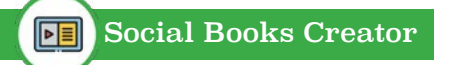

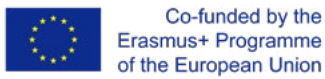

#### **În secţiunea Grupuri puteţi sa:**

- **Creaţi un grup nou**, făcând clic pe butonul *Grup nou* și urmând procedura ghidată care apare după clic. Veti fi întrebat:
	- ° pentru **a alege un nume** pentru grup;
	- ° pentru a **invita alţi utilizatori** pentru scrierea în colaborare (este posibil doar dacă știti adresa de e-mail a utilizatorului);
	- ° pentru **a partaja una sau mai multe cărţi** cu membrii.

În cele din urmă, selectaţi *creaza un grup nou*.

Utilizatorii invitaţi pot vizualiza activităţile grupului și pot edita cărti partajate.

Mai mult, puteţi sa săriţi pasul partajare a cartilor și puteţi decide să îl faceti mai târziu dacă sunteti administratorul unui grup pe care l-aţi creat (consultaţi **Gestionarea unui grup** în §3).

- **Ștergeţi un grup**, dacă sunteţi administratorul grupului, selectând pictograma *Coș de gunoi*.
- **Gestionaţi un grup** după ce aţi creat unul. Această funcţie este disponibilă numai dacă sunteţi **proprietarul / creatorul grupului** și vă permite:
	- sa *invitati* noi colaboratori (este posibil doar dacă știţi adresa de e-mail a utilizatorului);
	- ° sa **eliminati** pe alţii;
	- ° să acceptati sau să refuzati **invitaţiile in asteptare**;
	- ° sa schimbati **numele grupului**;
	- ° sa faceti **setările de carte** în editorul principal (consultaţi **domeniile de lucru SBC** la §5);

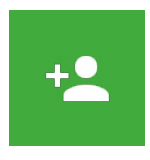

*Grup nou*

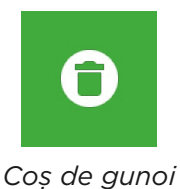

**10Grupului**

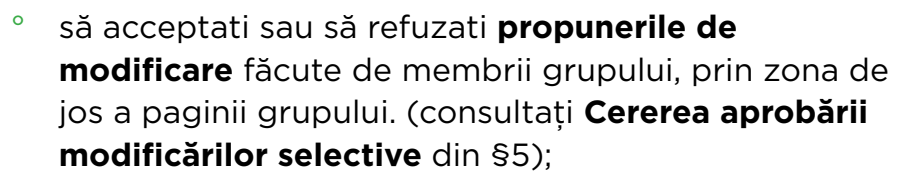

- ° **sa adăugati una sau mai multe cărţi** sau **sa creati una nouă** de la zero, selectând butonul *Adăugaţi carte*. Cartea (cărţile) vor apărea în zona Cărţi a grupului.
- Dacă sunteţi colaborator al grupului, puteţi:
	- ° sa va **dezabonaţi** de la grup;
	- ° sa **editaţi** cărţile partajate (consultaţi **Salvaţi cartea socială** la §5).

În cele din urmă, aici găsiţi o **listă cu cărţile partajate ale grupului.**

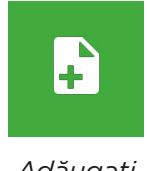

Co-funded by the

Erasmus+ Programme of the European Union

*Adăugaţi carte*

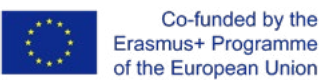

# **Hilling**

## **4. Gestionarea Dashboard-ului**

### **(PAGE COMING SOON)**

 $12$ 

Pentru a va accesa dashboard-ul, trebuie să vă conectati la contul dvs. SBC și să selectati butonul de meniu hamburger din colţul din dreapta sus al ecranului; apoi, în partea stângă a ecranului, este afisată o bară de navigare unde puteti selecta *Dashboard*.

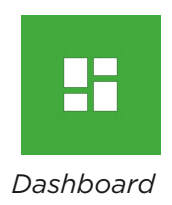

#### **În sectiunea dashboard puteţi:**

- sa gestionaţi **cărţile** pe care le-aţi **creat**,
- sa gestionati cărţile pe care le **urmăriti**,
- sa gestionaţi cărţile pe care le **editaţi** și **grupurile** dvs. (pentru mai multe informaţii, consultaţi subsecţiunea grupuri);

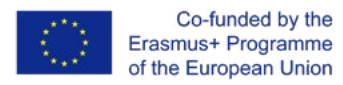

## **5. Social Books Editor**

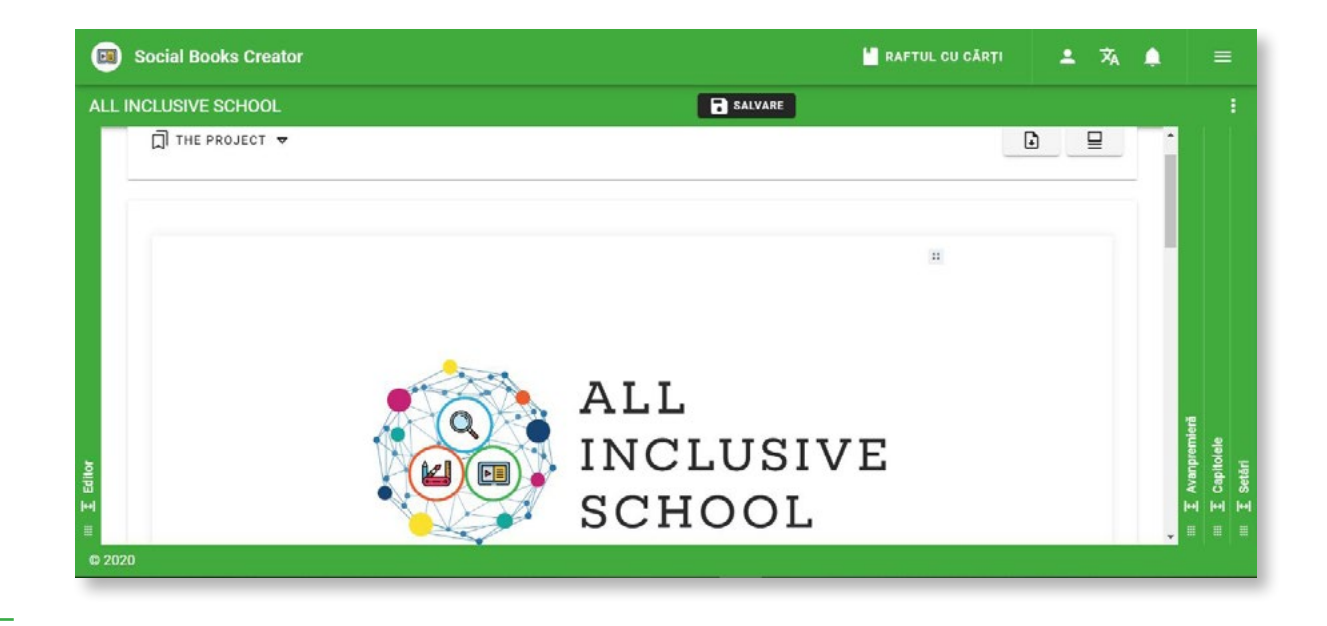

<u>For the set</u>

Social Books Editor este platforma Social Books Creator (SBC) care vă permite să creaţi **Social Books**: cărţi digitale realizate datorită colaborării dintre mai mulţi utilizatori înregistraţi la SBC. Cărţile sociale sunt special concepute pentru activități educative, ele pot fi instrumente utile pentru a permite învăţarea colaborativă și incluzivă în rândul elevilor, precum și pentru a crea manuale personalizate și instrumente didactice pentru profesori și educatori.

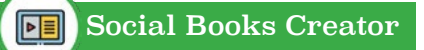

**14Editor**

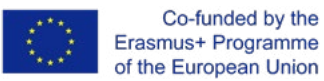

#### **CREAŢI O CARTE SOCIALĂ**

După ce v-ati înregistrat și v-ati conectat la SBC, pentru a crea Social Book, trebuie să:

- faceti clic pe butonul *Creare carte nouă* pe care îl puteţi găsi în partea dreaptă în pagina principală a editorului;
- introduceti **informatiile solicitate**: titlul cărtii, licenta CC și un rezumat optional. Aceste elemente pot fi schimbate în orice moment prin zona **Setări**, până la încheierea și publicarea Social Book;
- puteţi **începe să redactati** Social Book.

Este posibilă crearea unei cărţi sociale, de asemenea, distribuind-o direct la un **Grup** deja existent. Puteţi solicita colaborarea prin partajarea unei cărti noi doar dacă sunteti **administratorul** Grupului. În acest caz, trebuie să:

- faceţi clic pe meniul hamburger și accesaţi secţiunea **Grupuri**;
- selectati grupul cu care doriti să creati cartea și faceți clic pe butonul *Editare*;
- faceţi clic pe butonul *Adaugă carte*;
- apoi faceţi clic pe butonul *Creare carte nouă* și urmaţi pașii următori.

Ca membru al grupului selectat și nou **colaborator**:

- veţi fi informat cu o **notificare** pe contul dvs. și invitaţi să colaborați la noua carte socială;
- veţi avea posibilitatea de a **modifica** conţinutul cărţii sociale și de a **solicita confirmarea** modificărilor făcute creatorului cărţii prin zona Capitolelor;
- modificările dvs. vor fi transmise prin notificare autorului, care poate confirma sau refuza modificările aduse de membrii Grupului.

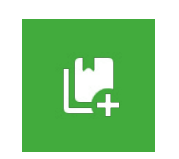

*Creare carte nouă*

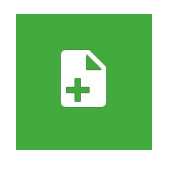

*Adaugă carte*

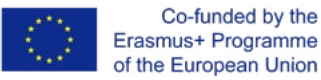

#### **SALVAŢI SOCIAL BOOK-UL**

După ce aţi terminat de editat Social Book-ul, trebuie să vă salvati lucrările făcând clic pe butonul *Salvare* din dreapta zonei Editor.

În cazul în care colaborati la o carte socială în calitate de colaborator (deci nu sunteti autorul care a creat Cartea socială), trebuie **să solicitaţi aprobarea** modificărilor aduse autorului, pentru a le putea împărtăși cu toţi colaboratorii. Prin salvarea modificărilor din zona Editor, de fapt, modificările vor fi vizibile numai în versiunea dvs. de Social Book. Cererea de confirmare a modificărilor poate fi trimisă din **zona Capitolelor,** în corespundere cu capitolul în care au fost efectuate modificările.

#### **Solicitaţi aprobarea modificărilor selective:**

- efectuaţi modificările și salvaţi versiunea în Editor;
- mergeţi în **zona Capitolelor**;
- faceţi clic pe butonul *Trimiteţi modificările* corespunzătoare capitolului în care aţi făcut modificările;
- autorul va primi o **notificare** a cererii de modificări, pe care o poate vizualiza în zona Grupuri;
- autorul are posibilitatea s**ă accepte sau să respingă** modificările solicitate;
- dacă modificările sunt aprobate, versiunea actualizată a capitolului va fi **distribuită** tuturor colaboratorilor din Cartea socială.

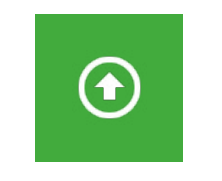

*Trimiteţi modificările*

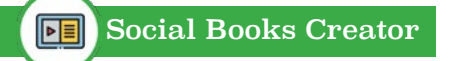

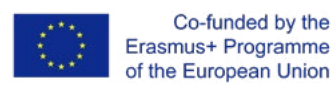

#### **DOMENII DE LUCRU SBC**

Social Books Editor este structurat în 4 domenii de lucru: Editor, Previzualizare, Capitole și Setări:

- În zona **Editor** puteţi introduce conţinutul pe aspect;
- în **Previzualizare** puteţi vizualiza paginarea în modul de navigare;
- zona **Capitole** vă permite să creaţi structura cărţii prin introducerea capitolelor și subcapitolelor: aveti posibilitatea să introduceți titlurile indexului și, odată selectate, să fie trimise la paginile corespunzătoare din zona Editor;
- zona **Setări** permite modificarea informaţiilor generale și paratextuale ale cărții, cum ar fi titlul, autorii, grupurile de redactare, coperta, setările de publicare și rezumatul. De asemenea, este posibil să modificaţi opţiunile de formatare disponibile aici: orientarea paginii; mărimea paginii; fontul, dimensiunea și culoarea textelor

### **LUCRUL ÎN ZONA EDITOR**

Așa cum s-a ilustrat deja în §1, interfaţa **Editor** a fost concepută pentru a fi liniară și intuitivă: de îndată ce intraţi în zona de lucru a editorului, puteţi începe să scrieţi conţinutul cărţii.

Comparativ cu mai multi editori de text, aspectul este structurat în blocuri, funcţional pentru a stabili formatarea tipului de conţinut introdus. Blocurile sunt formate din secţiuni omogene după tipul de conţinut, fiecare tip de bloc se distinge printr-o culoare și este intersectat cu o **distanţare** care precede și urmărește. În conformitate cu cerinţele, atât culorile, cât și distanţarea pot fi dezactivate prin butonul din bara de instrumente *Salvare*.

În meniul principal al **Editorului** puteţi, de asemenea, să vă mutaţi de la un capitol la altul și să **descărcaţi o versiune .PDF** a Social Book. Comparativ cu o carte pe hârtie, aspectul cărţii sociale în zona Editor nu este împărţita în pagini, cu excepţia versiunii care poate fi exportată către .PDF pentru imprimare sau partajare online.

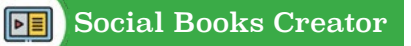

Formatarea și personalizarea blocurilor nu reprezintă principalul obiectiv al SBC: așa cum s-a argumentat deja în §1, principalul scop al aplicației este de a crea instrumente didactice cu un **layout și conţinut accesibil și inclusiv,** mai degrabă decât crearea unui manual elaborat estetic. Atentia asupra diferitelor dizabilități de învătare și CES a determinat alegerea unui format de text mai delimitat, pentru a favoriza lizibilitatea și minimalismul în aspect.

### **REDACTAREA ÎN ZONA EDITOR**

Acestea sunt opţiunile de formatare a textului disponibile:

- prin începerea scrierii, conţinutul va fi paginat ca și cum ar fi un text normal, singurele cuvinte pot fi formatate cu caractere aldine, italice sau legături, prin evidențierea acestora și selectarea pictogramei dorite;
- prin butonul *Adăugare* puteti selecta celelalte tipuri de blocuri posibile și puteţi adăuga **alte tipuri de continut** în aspect: link-uri, text, titlu, liste cu puncte și numerotate, liste de verificare, limitele paginilor, citate, șiruri de cod HTML, hărţi conceptuale și imagini;
- prin butonul din dreapta fiecărui bloc puteți muta blocul în sus și în jos prin pagini, puteţi **schimba** stilul de formatare al blocului sau îl puteţi **șterge**.

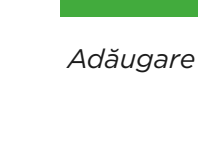

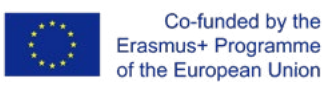

**HUHLIN** 

## **6. Social Books Cooperative Press**

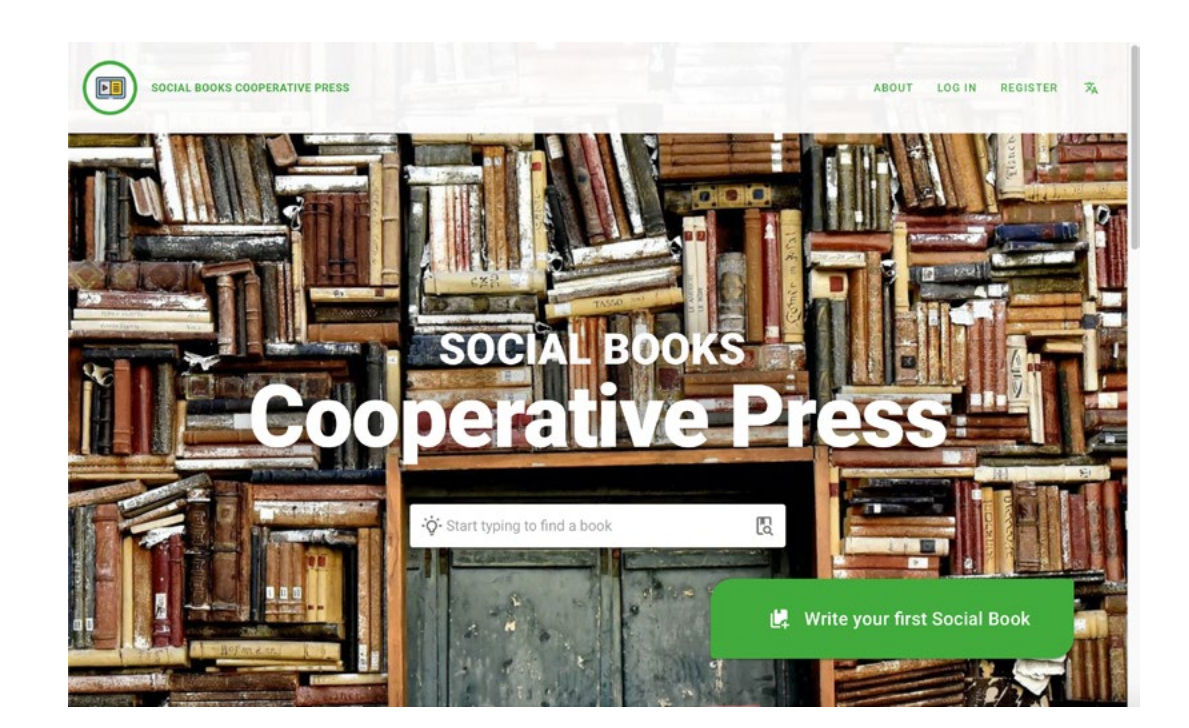

Social Books Cooperative Press este un depozit de **resurse digitale deschise**, creat cu Social Books Editor. În același timp, este prima pagină pe care o veți vedea când intrati pe pagina web a aplicației.

Ce sunt resursele digitale deschise? Sunt resurse educaţionale (OER), cărţi electronice interactive, caracterizate prin prezenţa diferitelor tipologii de conţinut digital: videoclipuri, imagini, texte, puse laolaltă pentru a produce materiale de studiu extrem de accesibile care au fost create prin colaborarea dintre profesori și studenti.

Ele pot consta într-o lecţie personalizată sau o temă atribuită sau rezultatul unei povestiri colaborative și creative.

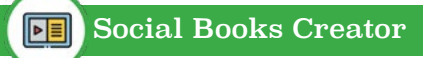

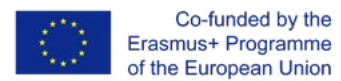

Este necesar ca aceste resurse să fi fost eliberate cu o licenţă deschisă pentru a permite tuturor să le reutilizeze și să le editeze. Apoi, în timpul publicării cărţilor sociale, autorii decid ce **licenţă Creative Commons** este cea mai potrivită pentru cărțile lor sociale.

Social Books Cooperative Press este compus din 4 secţiuni secvenţiale care pot fi accesate derulând pagina:

- Sectiunea casetei de căutare
- Ultimele cărti sociale publicate
- Cele mai citite cărţi sociale
- Sectiunea poveștilor autorilor

În pagina SBCP va fi posibil să vă înscrieţi la Social Books Editor. Apoi, experienta dvs. uimitoare cu Social Books Creator va începe cu totul!

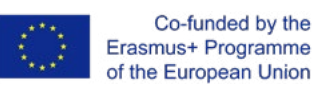

# **7. Accesibilitate1**

După cum este descris în introducere, Social Books Creator este conceput pentru a fi o aplicaţie web care permite crearea de **conţinut digital accesibil**. În dezvoltarea SBC, accesibilitatea a fost vizată și de partea **interfeţei de utilizator și a experienţei**, pentru a se potrivi nevoilor de învătare ale elevilor cu o **dizabilitate intelectuală ușoară** și a profesorilor acestora. Anii de iniţiative de promovare și conștientizare pentru incluziunea scolastică a studenţilor cu nevoi educaţionale speciale au lămurit cum **ceea ce este necesar pentru unul poate fi util și pentru toţi ceilalţi**, după cum susţine W3C.

Cu această filozofie in fundal, SBC a atins următoarele **obiective**:

- personalizarea **conţinutului**
- personalizarea **interfeţei de utilizator**
- disponibilitatea **instrumentelor compensatorii** integrate în aplicaţia web
- promovarea **învăţării prin cooperare**

<u>For the set</u>

*<sup>1</sup> https://www.w3.org/TR/WD-WAI-PAGEAUTH/ https://www.w3.org/TR/WD-WAI-PAGEAUTH/full-checklist https://www.w3.org/WAI/test-evaluate/preliminary/*

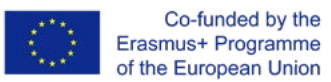

În ceea ce privește ghidurile sugerate de **iniţiativa de accesibilitate web** a consorţiului W3C, urmează aici o listă ușor de citit a precauţiilor adoptate pentru **a garanta standardele de accesibilitate**:

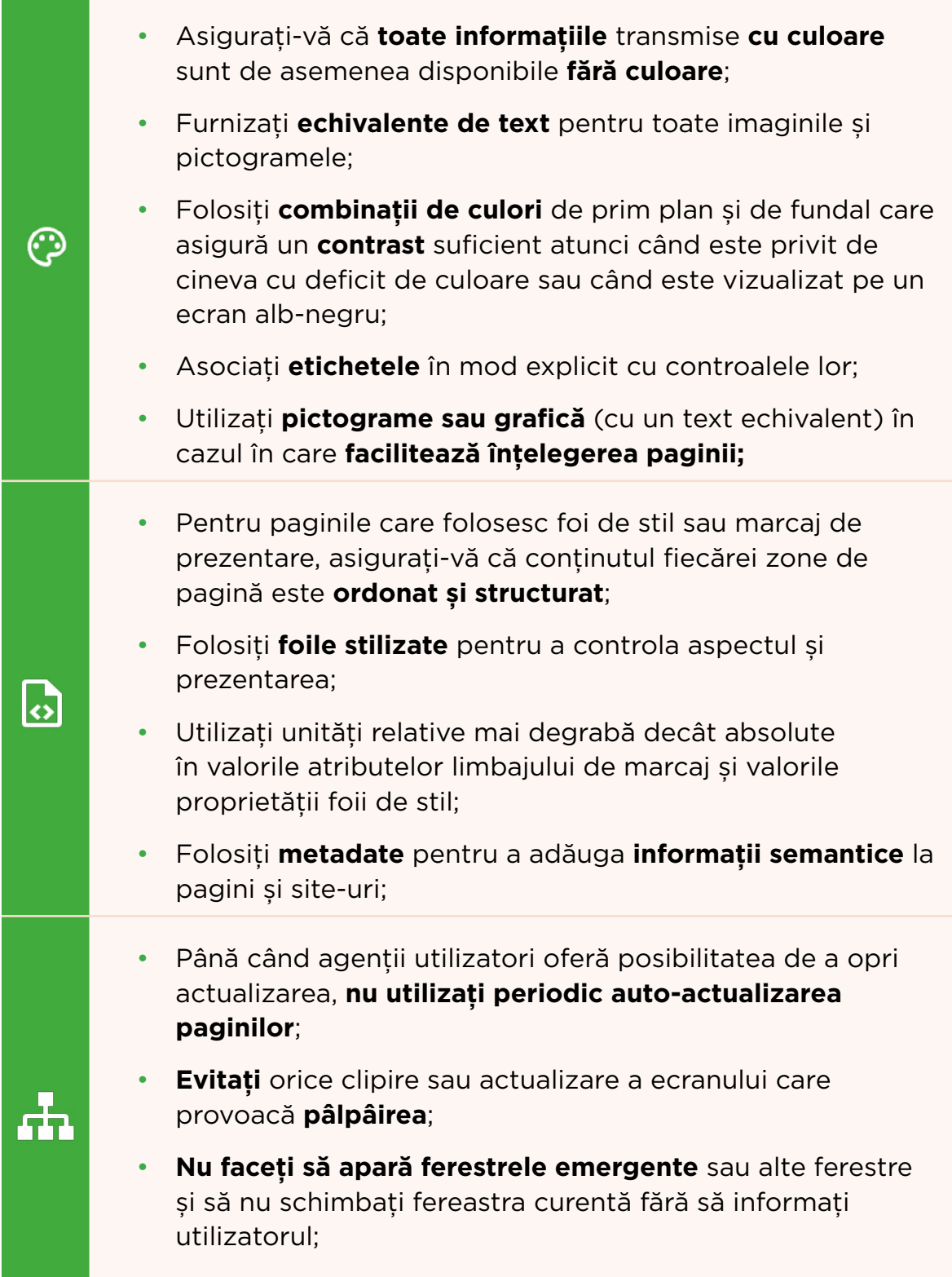

└○

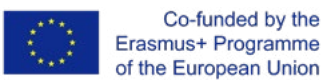

- Pentru tabelele de date, identificaţi anteturile pentru **rânduri și coloane;**
- Oferiţi **bara de navigare** pentru a evidenţia și a da acces la structura de navigare;
- Utilizaţi o structură de navigare **clară și consistentă**;
- Oferiţi o descriere a aspectului general al aplicaţiei web, a caracteristicilor de acces utilizate și a modului de utilizare a acestora (**manual**).

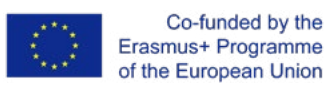

## **8. Confidenţialitate și protecţia datelor**

**Datele personale** colectate de aplicația web sunt cele pe care le-ați furnizat în **faza de înregistrare** și după ce ati completat **secțiunea Profil**. Iata aici o listă de recapitulare:

- numele și prenumele
- adresa dvs. de e-mail (obligatoriu pentru a vă înregistra la Social Books Creator)
- adresa dvs.
- avatarul tău
- școala / organizaţia din care faci parte sau la care participi
- limba selectată

Alte date se referă la **preferinţele** exprimate cu privire la **trimiterea prin e-mail** și **notificări** și simbolul ID al **serviciului de mesagerie cloud**.

Toate aceste date se pot **descărca** în zona Securitate și confidenţialitate din secţiunea Profil; puteţi alege dintre trei **tipuri de fișiere**: .json, .pdf, .csv.

Confidențialitate și protecția datelor

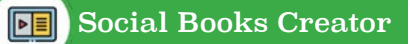

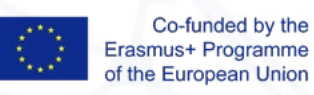

Acest manual și aplicația web SBC au fost produse în cadrul proiectului "All-Inclusive School" (2018-1-IT02-KA201-048385), co-finanţat de Programul Erasmus + al Uniunii Europene, prin parteneriatul proiectului.

**Data publicării**: Septembrie2020

#### **Coordonator rezultat**:

Archilabò Società Cooperativa Sociale (IT)

#### **Partenerii**:

Irecoop Emilia-Romagna Soc. Coop. (IT) Istituto Tecnico Statale "Ignazio Calvi" (IT) Inspectoratul Scolar Judetean Vaslui (RO) Centrul Judetean De Resurse Si Asistenta Educationala Vaslui (RO) Huerta Santa Ana S.Coop.And. (ES) Landkreis Kassel (DE) University College Leuven-Limburg (BE)

### **24**

#### **Disclaimer**:

Sprijinul Comisiei Europene pentru producerea acestei publicaţii nu constituie o aprobare a conţinutului care reflectă doar părerile autorilor și Comisia nu poate fi făcută responsabilă pentru nicio utilizare a informaţiilor conţinute de aceasta.

#### **Mesaj de copyright**:

Această lucrare este licenţiată sub o licenţă internaţională Creative Commons Atribuire-NonComercial-NoDerivative 4.0.

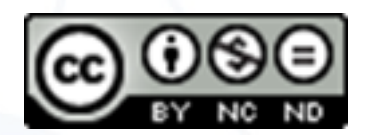